# okta

# How to guide:

# **Remove Okta CA Cert via System Center Configuration Manager**

Use Case: Administrator wants to remove the certificate issued by the Okta CA from the Personal user certificate store.

Device trust is Okta's solution for contextual access management. On Windows, Okta's device trust solution involves deploying a device trust registration task (installer) to your Windows machines. When an employee no longer requires access to a specific set of applications, or you need to remove the Okta CA certificate from their device, you can revoke the certificate from within the user's profile in Okta. However, the certificate still stays on the device after being revoked. To completely remove the Okta CA certificate using System Center Configuration Manager, use the steps here.

## **Step 1 — Create a package in SCCM with the script to remove the Okta CA Cert**

**Note: The .ps1 file referenced below contains the following command line:**

Get-ChildItem cert:\CurrentUser\My | Where-Object {\$\_. Subject -match "Okta MTLS"} | Remove-Item

1. In SCCM, head to **Software Library—Application Management—Packages**. Create a new package. On the first page, check the box for **'this package contains source files'** and choose the location that the .ps1 is saved (can be either a UNC path or local to the site server)

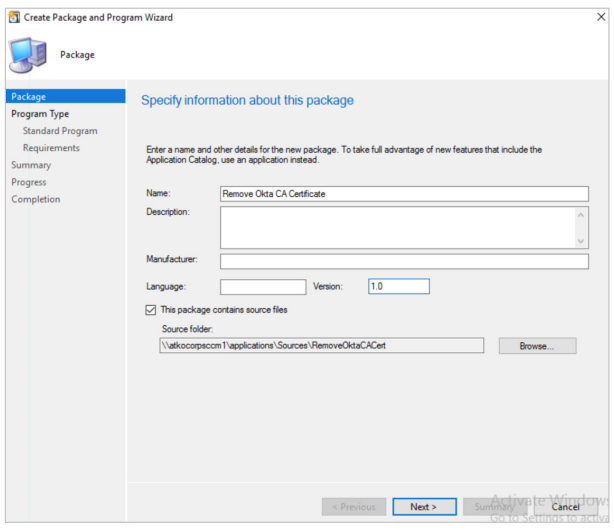

# okta

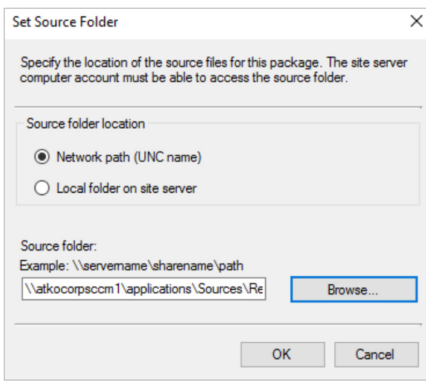

2. On the **Program Type** page, choose **Standard program**.

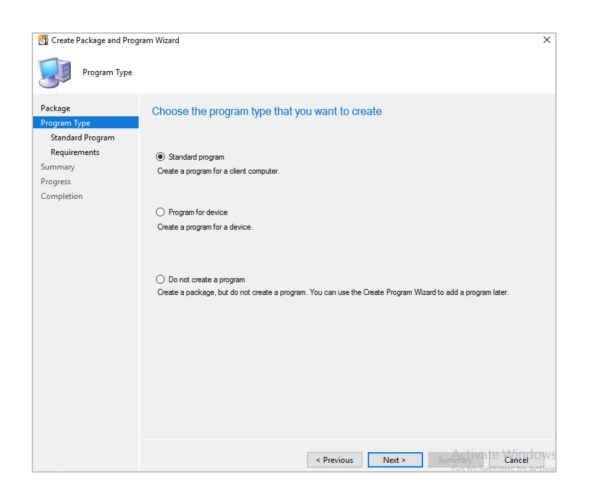

3. On the **Standard Program** screen, choose the following:

Command line:

powershell.exe —ExecutionPolicy Bypass —NoLogo — NonInteractive —NoProfile —WindowStyle Hidden —File .\RemoveCert.ps1 Choose Only when a user is logged on

Run with user's rights

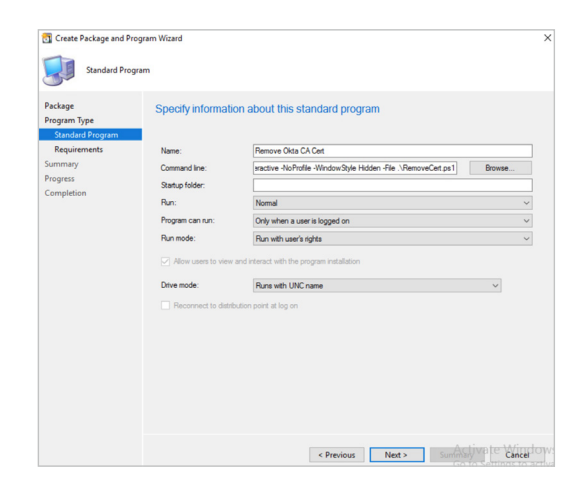

4. Choose **Next** through the rest of the wizard to create the package.

# **Step 2 — Distribute the package to the Distribution Point**

1. Distribute the program to the Distribution Point. Right click on the package that was just created and choose **Distribute Content**.

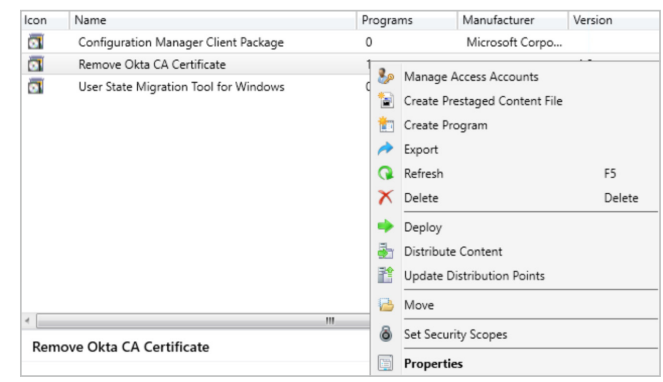

- 2. On the Content **Distribute Content Wizard** Content Desti Distribution point, choose a Distribution Point.
- 3. Click Next through the rest of the Distribute Content Wizard. The package should distribute fairly quickly, and you will see a green Success message in the console.

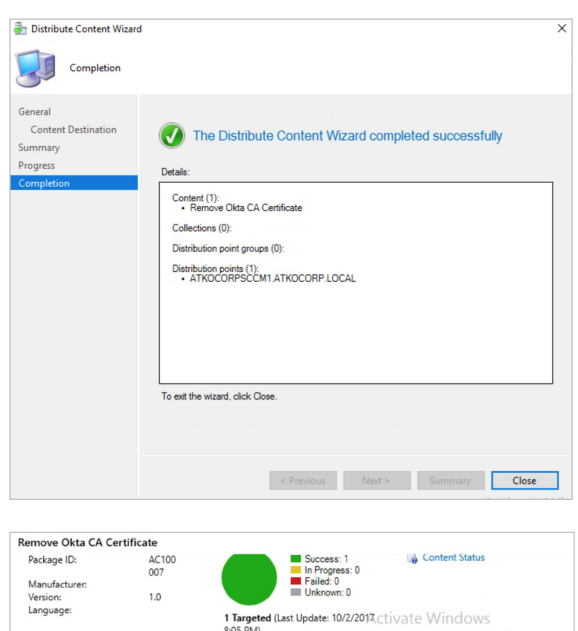

#### **Step 3 — Deploy the package to your devices**

Once the package has been distributed, it is ready to be deployed to your devices.

1. Right click on the package and choose **Deploy**.

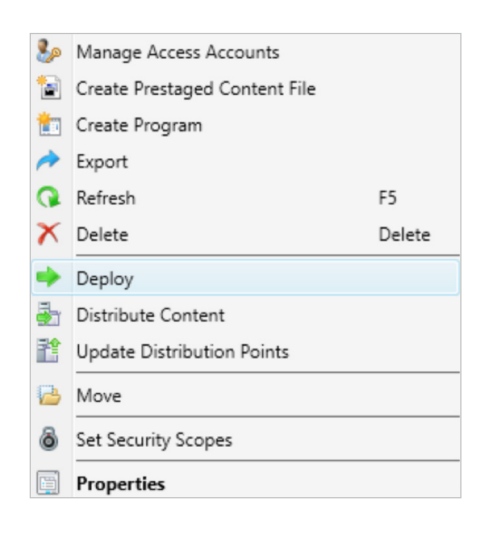

2. Choose a collection to deploy this package to.

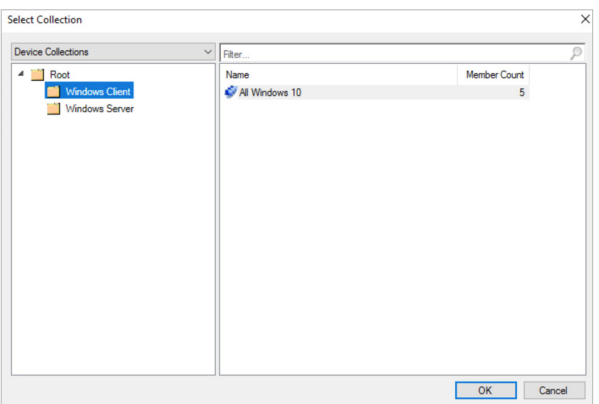

3. On the Content page, the Distribution Point that was selected previously should already be listed.

4. Click Next through the rest of the deployment. You can choose to deploy as either Required or Available.

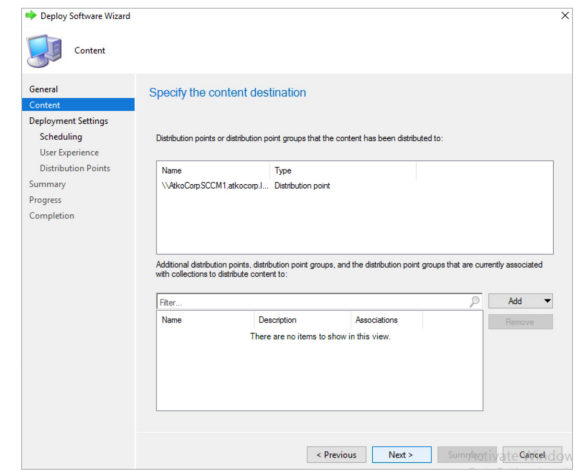

## **Step 4 — Verify the installation and removal of the Okta CA Certificate**

Test these steps on a machine that already has the Okta CA certificate installed.

1. On the client machine, open **Software Center**. You should see the package that you deployed for the Okta CA cert removal listed here.

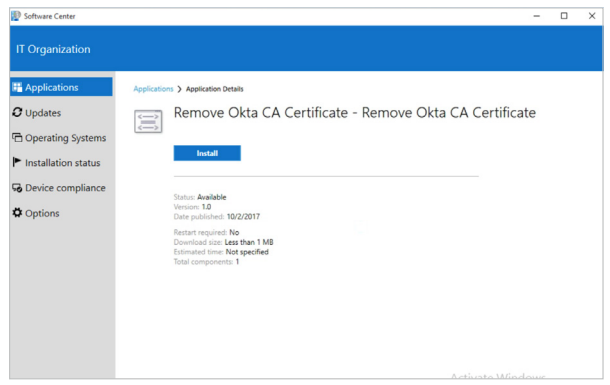

2. Click **Install**, once the script runs, the Okta CA cert should be removed from the Personal user cert store on the machine.